# Data Warehouse Reporting Portal 11 Reference Guide

# **How do I logon to Portal 11?**

1. From the **START** menu, select the Yale Administrative Menu System (**YAMS**)

Yale

- 2. Click on **Reporting**
- 3. Choose **Data Warehouse Portal**
- 4. Enter your **NetId** and **password**
- 5. Select **Log On**

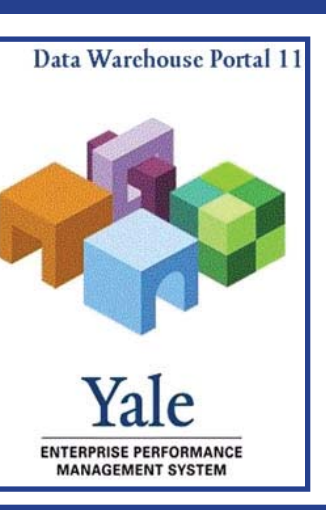

**Use the right-[click] option for quick access to drop-down lists and more options.**

**View** 

Favorites

Tools

Help

# **What can I do with the "Navigate" Menu?**

Eile

**Explore:**

View your Reports within Folders

#### **Schedule -** *Manage* **Events:**

Navigate

This is a **View only** option that allows you to see fixed time periods available for Report processing.

- 1. [Click] **Navigate** from the Menu options
- 2. Select **Schedule** from the drop-down list
- 3. Choose **Manage Events**

#### **How do I save Report Job Parameters?**

- 1. Navigate to the desired Report
- 2. Right-[click] then select **Run Job** or double- [click] to execute the Report
	- The **Loading Parameter Collection** screen will appear
- 3. Select the **Job Parameters** file you would like or **Set Values** for individual job parameters
	- If you want to use the same set of parameters every time you open job parameters, [click] the box next to **Save as my default**
	- Or to add a new **Job Parameter** to your list of drop-down choices, [click] the box next to **Save** and then create a unique **Job Parameter** Name to save the selections you have made

**Look for this symbol, throughout the guide for helpful information**

#### **How do I sort Report output?**

To sort Report Output, [click] on any column heading to change the way you view your output

#### **How do I find my saved reports?**

On the left hand side of the screen you will see University Standard Reports located under SMART Space

- 1. Click the "+" next to the Folder that contains the report you would like to work with
- 2. Click on the sub folder that contains the desired Report

# **How do I Run, View, or Print a Report?**

- 1. Navigate to the desired Report
- 2. Right-[click] and then select **Run Job** or double-[click] to execute the report
	- The **Loading Parameter Collection Screen** will appear
- 3. Select the **Job Parameters** you would like or **Set Values** for individual job parameters
- 4. Enter a descriptive name for the **Output File**
- 5. [Click] **Run**
- 6. [Click] **OK** to the informational box explaining that the report will run in the background
- 7. Click the Hyperion Workspace Refresh icon or right-[click] and choose **Refresh**

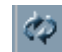

- You can also use the **F5** key
- 9. Double-[click] the folder that contains your **Report Output**, or right-[click] and then select **Open**
- 10. Double-[click] again to view the output
	- Report Output will be presented in PDF, BQY, or XLS format
	- The **Loading Parameter Collection Screen** or an window requesting you to Open the file will appear

**Report output is available for 30 days after the report has been processed. It is then automatically deleted.**

# **What selections do I have using the rightclick option with Reports?**

Navigate to the desired Report; right-click to see this menu. Run Job Run Job in Open As E-mail Link... Add to Favorites Properties... Alt+Enter Refresh F5 Retrieve **Run Job:** Add a schedule

Manage Job Schedules Process your report. ■ Right-[click] and select **Run Job** 

#### **Run Job in:**

Options for Report processing:

- Select either Foreground or Background
	- **Background** Reports process while you continue to perform other tasks in the Portal.

#### **\* Preferred method to run Jobs**

**• Foreground** allows you to see Report processing and output. Don't use this option for large jobs because it will prevent you from running any other reports until the output is returned.

#### **Add to Favorites:**

The Reports you use frequently may be saved for faster on demand reporting.

• Right-[click] and select **Add to Favorites**

#### **Refresh:**

Use the Portal **Refresh** not the browser **Refresh**

- Right-[click] and select **Refresh** 
	- You can also press F5 to Refresh your screen
	- Or [click] on the **Refresh** icon

#### **Add a Schedule:**

Configure the parameters and recipients associated with your Report.

■ Right-[click] and select **Add a Schedule** 

### **Manage Parameters and Job Schedules:**

- 1. Right-click on a job and select **Manage Job Schedules**
- 2. [Click] on the **Event Name** column header to filter and view only your **Schedules**
- 3. Modify the **Schedule**, **Job Parameters**, **Timing** or **Notification** email address
- 4. [Click] **OK**

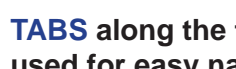

**TABS along the top of the screen can be used for easy navigation.**

## **How do I schedule a Report?**

#### **To schedule a Report:**

- 1. Navigate to the desired Report
- 2. Right-[click] on the Report where you want to add a schedule
- 3. From the drop-down list, choose **Add a Schedule**

#### **Then follow these steps:**

- 1. Enter a name (required) and description (optional) for your Schedule; [Click] **Next**
- 2. You can either "Schedule this job using an existing job parameter" or **Define New Parameters**
- 3. After making your selections, [click] **Next**
- 4. Select the **Time Event** from the drop-down menu or select **Custom Time Event**; then [click] **Next**
- 5. Enter a valid email address(s)
	- Use commas between entries for multiple recipients; and [click] **Next**
- 6. Update Report Permissions, then [click] **Finish**

# **How do I manage my Favorites?**

#### **How do I run a Report from my Favorites:**

- 1. Select "Favorites" from the Hyperion Menu bar
- 2. Click on the Report you would like to Run

#### **How do I Add a Report to my Favorites list:**

- 1. Right-[click] on any Report
- 2. Choose Add to Favorites

#### **How do I remove a Report from my Favorites list:**

- 1. [Click] **Favorites** from the Hyperion Menu bar
- 2. Select **Manage Favorites**
- 3. [Click] in the **Remove** box next to the Report you would like to **Remove** from your list
- 4. Then [click] **OK**

# **Where can I go for Help and Support?**

For immediate assistance of any kind, call the ITS **Help Desk at 432-9000**.

Functional support questions about Portal 11, the Brio Users Group (BUG) Report Library, and BrioQuery Reports can be directed to General Accounting User Support by sending email to **ga.usersupport@yale. edu** or **dw.usersupport@yale.edu**